## **Diagonale strepen op clips in tijdlijn** *Adobe Premiere*

## *Vraag:*

Op de tijdlijn zijn zowel op de balk video als audio schuine strepen verschenen. Wat is dat? Waar komen deze vandaan? Hoe kan ik ze weer weg krijgen?

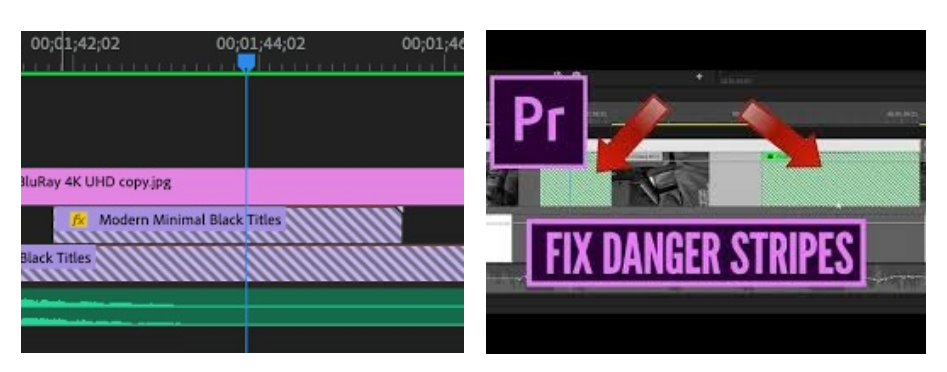

## *Antwoord:*

Verwar deze strepen niet met de diagonale strepen, die je krijgt als je een tijdlijn op slot zet. Die zien anders uit. Wat zijn het dan wel? De strepen worden door sommigen "Danger Stripes" genoemd en geven aan, dat de clips niet meer gelinkt zijn aan het materiaal, dat in het projectvenster staat. Het kan ontstaan, doordat je bijvoorbeeld vanaf een losse schijf werkt en de ene keer de schijf gebruikt heb op je laptop in de huiskamer en daarna weer lekker wil verder gaan op je pc in je hobbykamer.

Voor de duidelijkheid: er is niets mis met het materiaal op je schijf, dat is nog gewoon bereikbaar. Het is een probleem intern in het programma.

Het is vrij simpel op te lossen. Klik vanaf de bewuste clip op de rechtermuisknop en kies in het keuzemenu *Reveal in project*. In het projectvenster, wordt nu de gebruikte clip geselecteerd. Ga terug naar je clip, klik weer rechts en kies *Replace with clip > from Bin*. De strepen verdwijnen en de clip is weer zichtbaar. Je zult het wel bij alle clips moeten herhalen.

Het probleem kan zowel voorkomen bij video, audio of gecombineerd, alsook grafisch material. Dus in principe alle soorten materiaal, die je in de tijdlijn gebruikt heb.